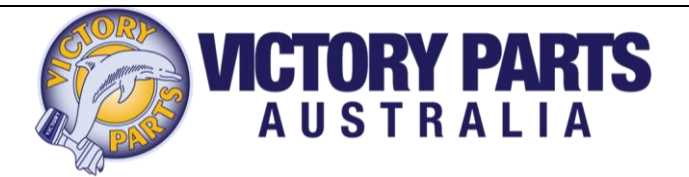

# **Victory Parts Australia How to Document:**

- **1.** [How to save a copy of our digital catalogue to your own computer for offline use](#page-1-0)
- **2.** [How to open and use the catalogue](#page-3-0)
- **3.** [How to search for parts](#page-5-0)
- **4.** [General Tips](#page-6-0)

<span id="page-1-0"></span>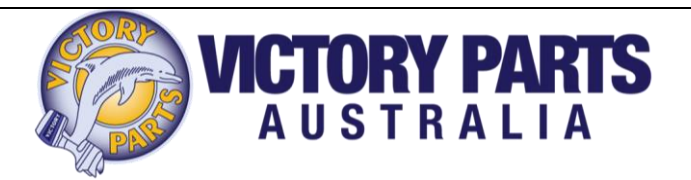

### **How to save a copy of our digital catalogue to your own computer for offline use**

Our digital catalogue is now live and available to download from our website. You can view the catalogue online using our catalogue viewer or you can download the catalogue for offline use (when not connected to the internet). This can be helpful for the user as you do not have to re download the catalogue each time you would like to view it.

- 1. Navigate to our catalogue page using the links on our website: <http://victoryparts.com.au/catalogue.html>
- 2. Once there you will see the available files for download

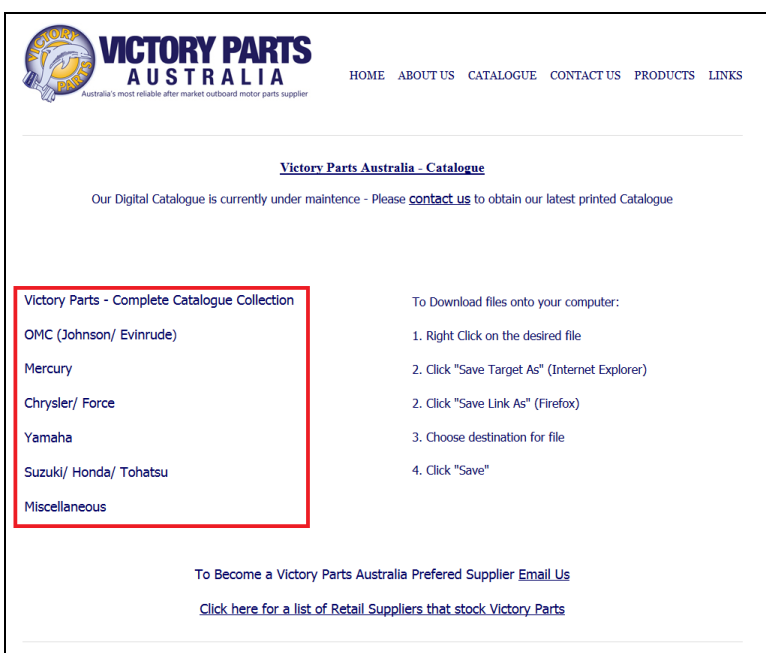

3. To save the desired file, right click and press; Save Link as… for Firefox Save Target as… for Internet Explorer Save Target as… for Google Chrome

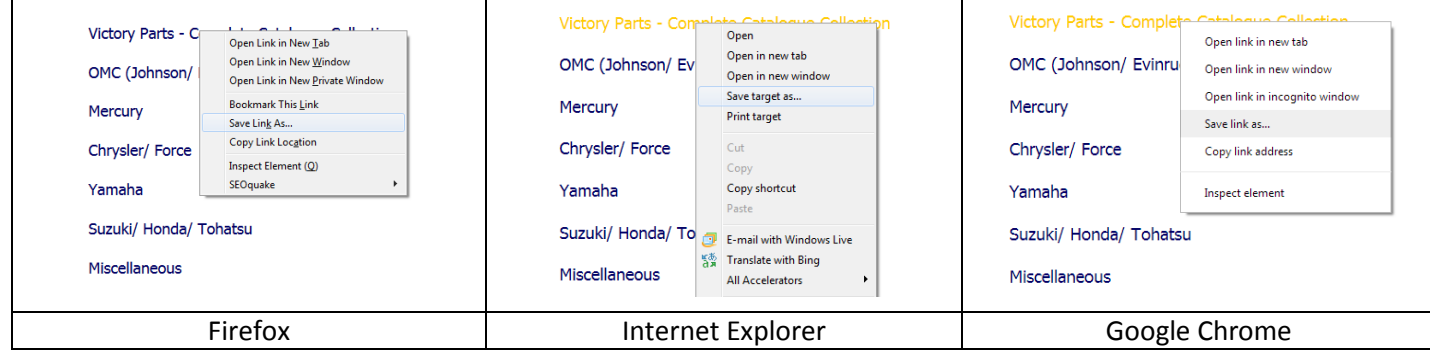

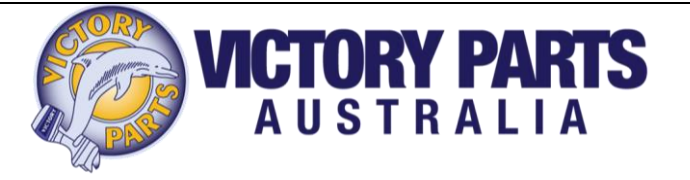

4. Then a dialogue box will pop up. This is where you select the destination you wish to save the catalogue. To save it to your desktop do the following:

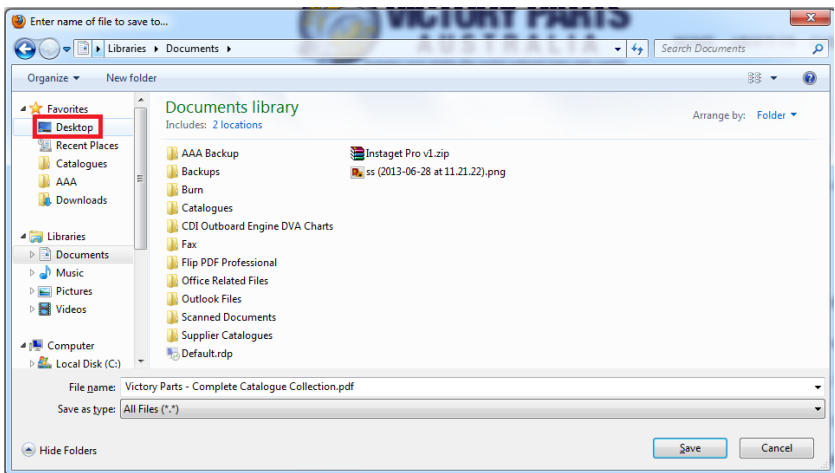

Select Desktop as shown above

| $\circledast$<br>Enter name of file to save to                                                |            |                                                              |                                       |        | $\mathbf{x}$ |
|-----------------------------------------------------------------------------------------------|------------|--------------------------------------------------------------|---------------------------------------|--------|--------------|
| Desktop >                                                                                     |            |                                                              | Search Desktop<br>$4+$<br>٠           |        | م            |
| Organize v                                                                                    | New folder |                                                              |                                       | 등이 보   | $\odot$      |
| <b>4 X</b> Favorites<br>Desktop                                                               |            | <b>All Card</b><br>Libraries<br><b>System Folder</b>         | <b>User</b><br><b>System Folder</b>   |        |              |
| 95<br><b>Recent Places</b><br>Catalogues<br>AAA                                               | Ξ          | Computer<br><b>System Folder</b>                             | Network<br><b>System Folder</b>       |        |              |
| <b>Downloads</b><br>4 Libraries                                                               |            | <b>Mozilla Firefox</b><br>Shortcut<br>1.10 KB                | <b>Adobe Acrobat X</b><br>File folder |        |              |
| $\triangleright$ $\blacksquare$ Documents<br>$\triangleright$ Music                           |            | <b>MEDS</b><br><b>File folder</b>                            | <b>OLD CATA</b><br><b>File folder</b> |        |              |
| $\triangleright \blacksquare$ Pictures<br>$\triangleright$ <b>S</b> Videos                    |            | OMC<br><b>File folder</b>                                    | <b>PARTS</b><br><b>File folder</b>    |        |              |
| 4 <sup>1</sup> Computer<br>$\triangleright$ $\frac{d\mathbf{y}}{d\mathbf{x}}$ Local Disk (C:) |            | Yam<br><b>Pita Zatalan</b>                                   | Yamaha<br><b>Pita Autobac</b>         |        |              |
|                                                                                               |            | File name: Victory Parts - Complete Catalogue Collection.pdf |                                       |        | ٠            |
| Save as type: All Files (*.*)                                                                 |            |                                                              |                                       |        | ۰            |
| Hide Folders                                                                                  |            |                                                              | Save                                  | Cancel |              |

Once you have navigated to the desktop press "Save"

5. Your copy of the catalogue is now located on your Desktop for easy offline access:

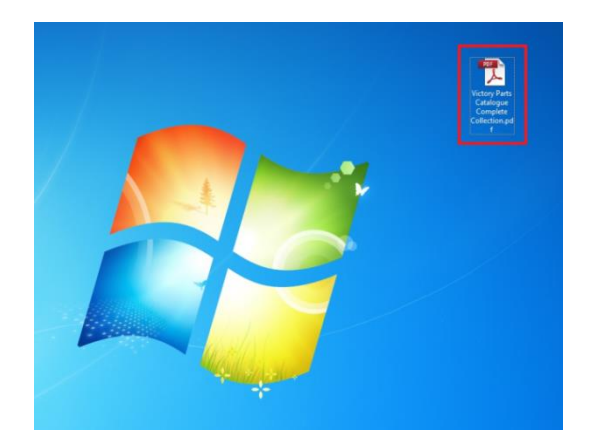

<span id="page-3-0"></span>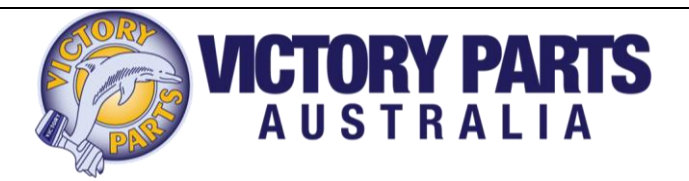

#### **How to open and use the catalogue**

Once you have a saved copy of our digital catalogue, it is very easy to view and navigate to your desired part. The catalogue is saved as a .pdf document which means you need Acrobat Reader to view it. Most computers will have this installed as default, but if you need to download it go here: <http://get.adobe.com/reader/>

- 1. If you followed the instructions on how to download the catalogue you should have a copy of the catalogue saved to your desktop.
- 2. Double click on it to open it, Acrobat Reader should automatically open
- 3. To the left there should be a bookmarks tab. If it hasn't shown up you will see some buttons to the left that look like this:

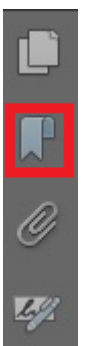

Click on the one highlighted in red to expand the bookmarks tab

4. The bookmarks tab looks like this when it is expanded:

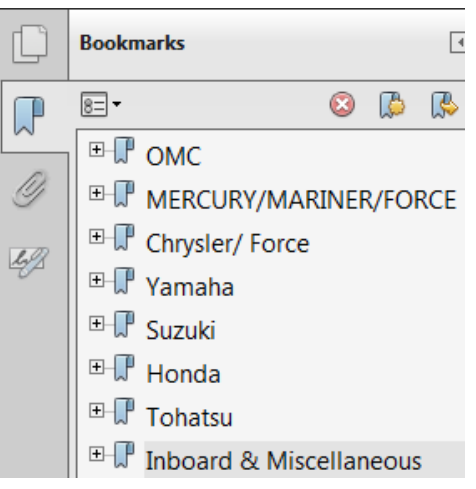

5. As you can see the catalogue is divided into supplier sections. If you click on the '+' to the left of the supplier name:

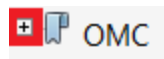

**E-P** MERCURY/MARINER/FORCE

It will expand and show you each sub section for that supplier

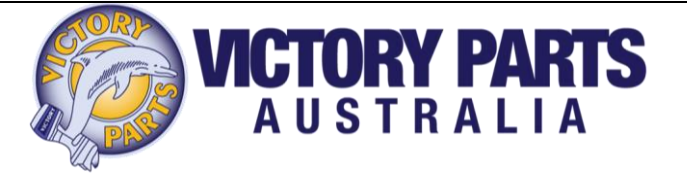

6. Once the subsections are listed, just simply click on which one you would like to look at and it will take you straight there:

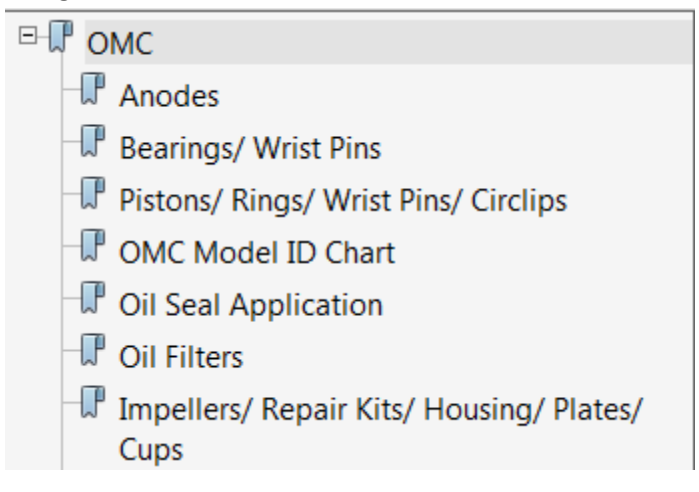

This is the easiest way to navigate and view the catalogue

<span id="page-5-0"></span>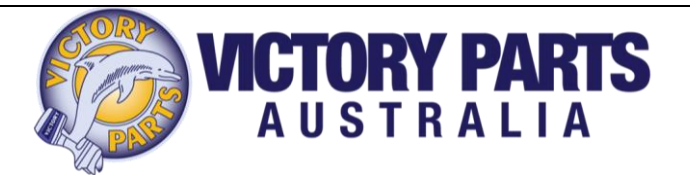

#### **How to search for parts**

There are multiple ways of searching for the specific part you may be looking for. Adobe reader has a very powerful search function which can be very helpful:

- 1. To bring it up the search bar first open the Victory Parts Catalogue
- 2. Once it is open press "Ctrl + F" and the search bar should appear in the top left of the screen:

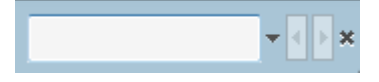

Alternately you show the search bar by going into "edit" and press "Find":

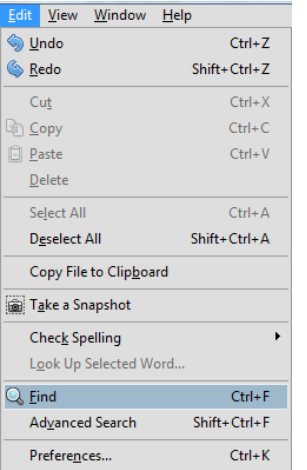

3. You can now enter the part name or number into the search box. Note: the name or number MUST be exactly as shown in the catalogue or it will not be found. Press "Enter" to show the first result, it should be highlighted somewhere on the page that is being shown:

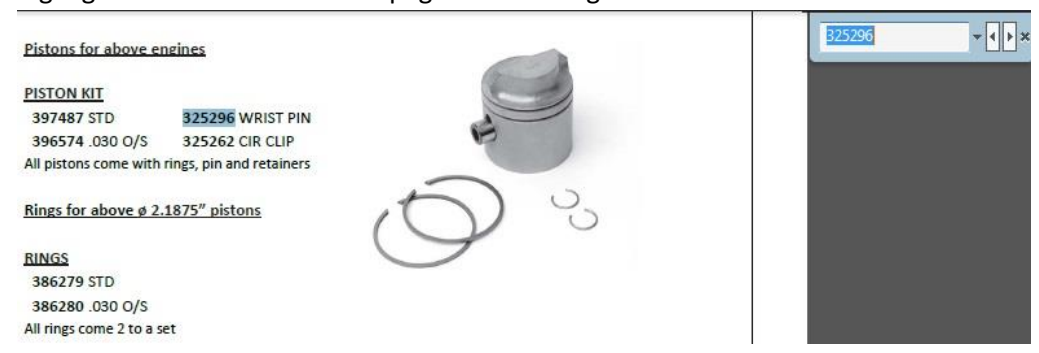

4. To show the next search result click on the arrow pointing right, or to go back to the previous result click the other arrow:

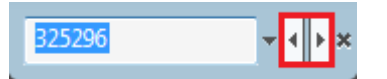

<span id="page-6-0"></span>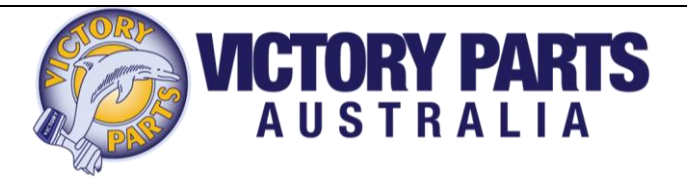

## **General Tips**

The first time you open the Victory Parts catalogue it will be zoomed in to 204%. There are a few ways to fix this:

1. Up the top you will see a '+' and '-'symbols next to a percentage. This refers to how zoomed in you are;

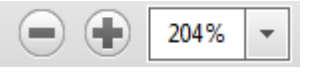

2. Click on the '-' symbol to reduce the amount you are zoomed in or click on the down arrow to the right of the percentage amount. This will list a bunch of useful options such as "Actual Size" or "Zoom to Page Level"

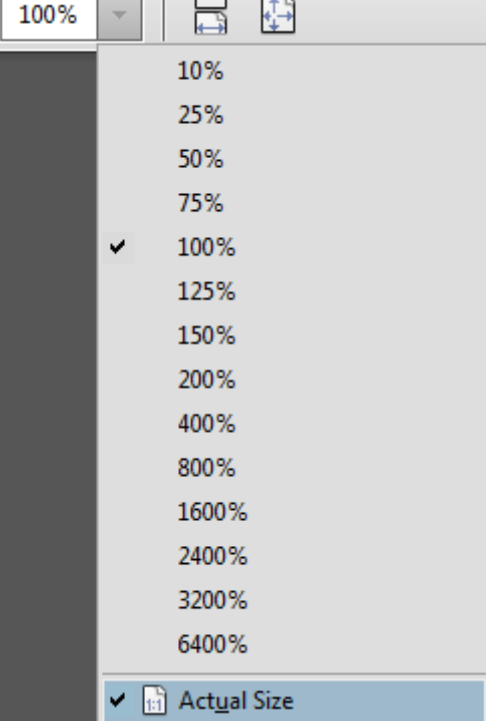

3. A powerful shortcut to zoom in and out is 'Ctrl + MWHEELUP/ MWHEELDOWN'. MWHEELUP refers to your mouse wheel that can scroll. Once holding 'Ctrl' simply scroll up or down to zoom in and out which can be very helpful.